# **How to Add a Keybox to a Listing**

### 1. Log in to SupraWEB via [supraekey.com](http://www.supraekey.com).

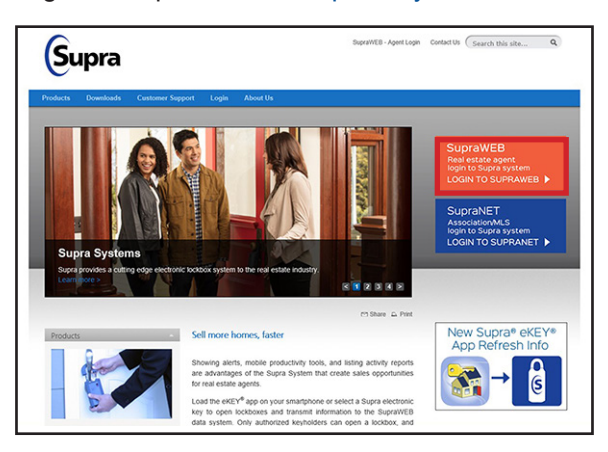

2. In SupraWEB, click **Add Keybox** from the *Quick Links* panel.

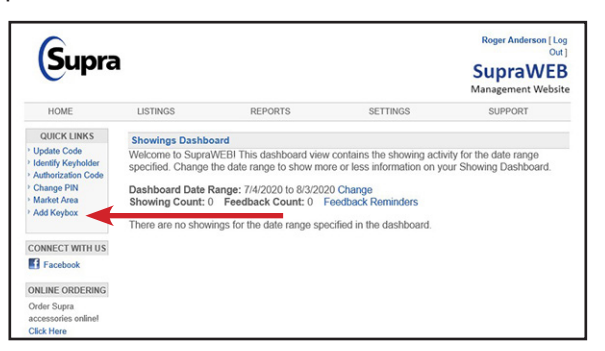

3. Add the keybox serial number, shackle code (available from the office to which the box is assigned) and the MLS # the keybox is to be assigned.

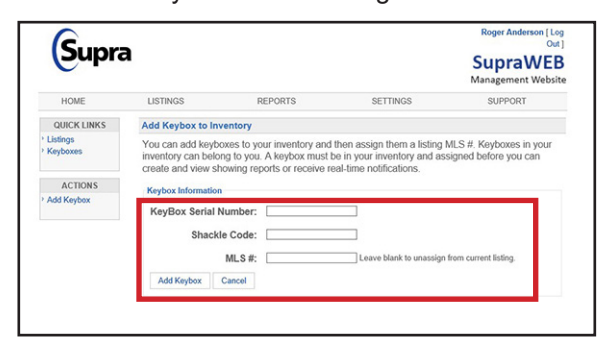

## **Via SupraWEB Via Mobile Device (eKEY App)**

1. Open the Supra eKEY app and tap **Open Shackle**.

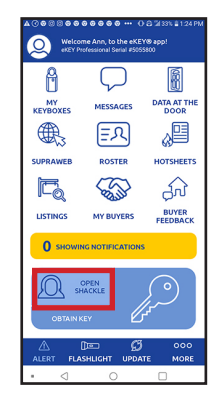

- 2. Enter shackle code (provided by the office to which box is assigned).
- 3. Select a reason (e.g. "Adding a new listing").

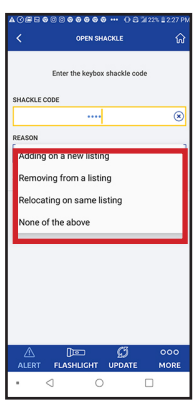

4. Enter address or MLS #.

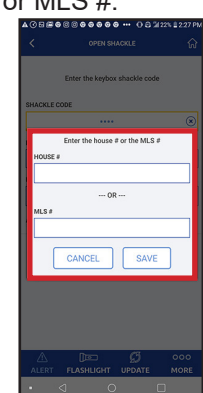

- 5. Tap **Save**, then tap **Done**.
- 6. Activate iBox and tap **Begin** on your phone. Once eKEY connects, the shackle can be released.

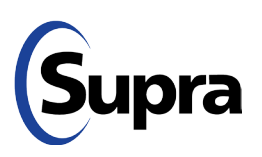

### **supraekey.com**

877-699-6787 • © 2020 Carrier. All rights reserved. Supra is a part ofCarrier.